チャットへのアクセス方法です。アクセス方法は4通りあり、チャットを行う顧客情報 または物件情報やトップ画面の通知からチャット画面にアクセスします。 ※画面は顧客情報です。物件情報の場合も操作方法は同様です。

### **チャットへのアクセス方法①(オススメ)**

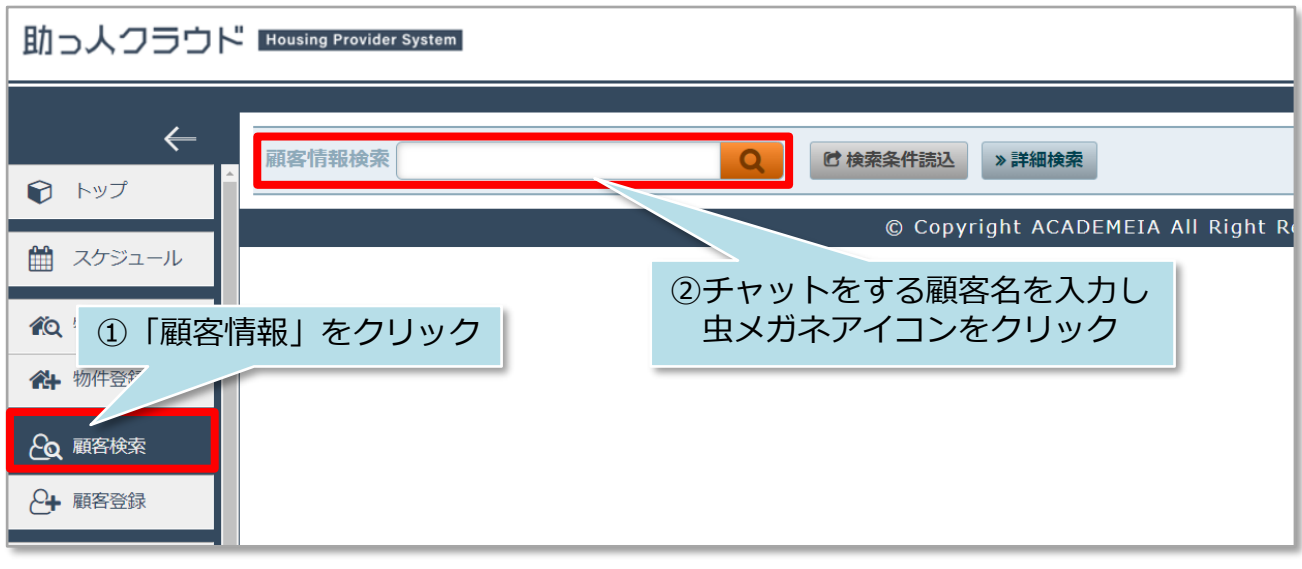

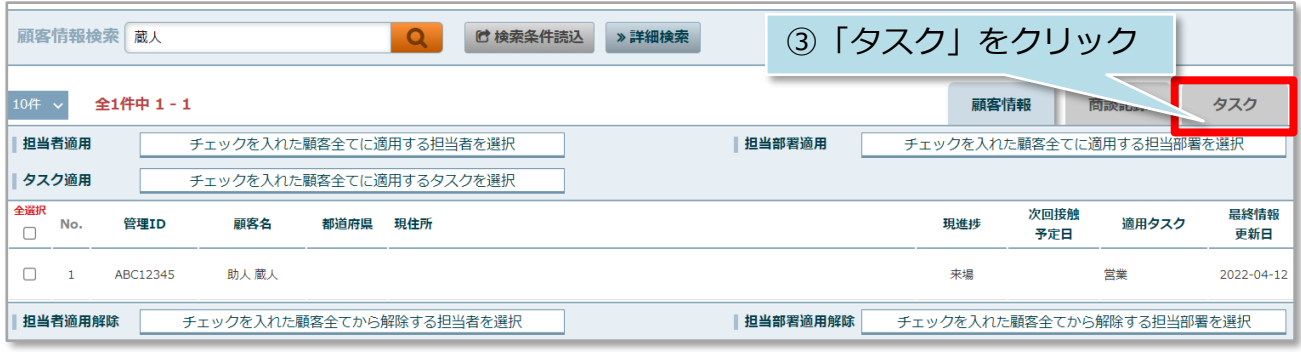

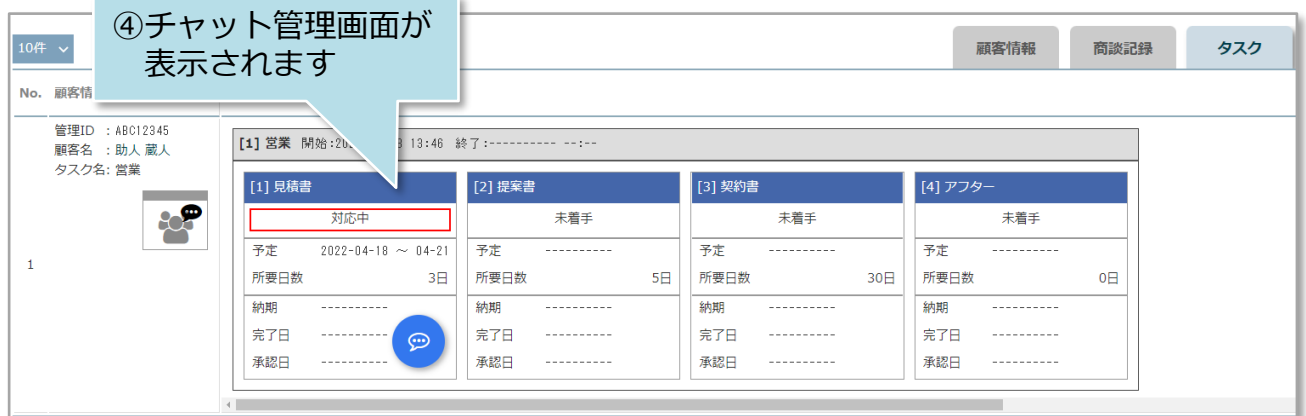

**MSJ GROUP** 

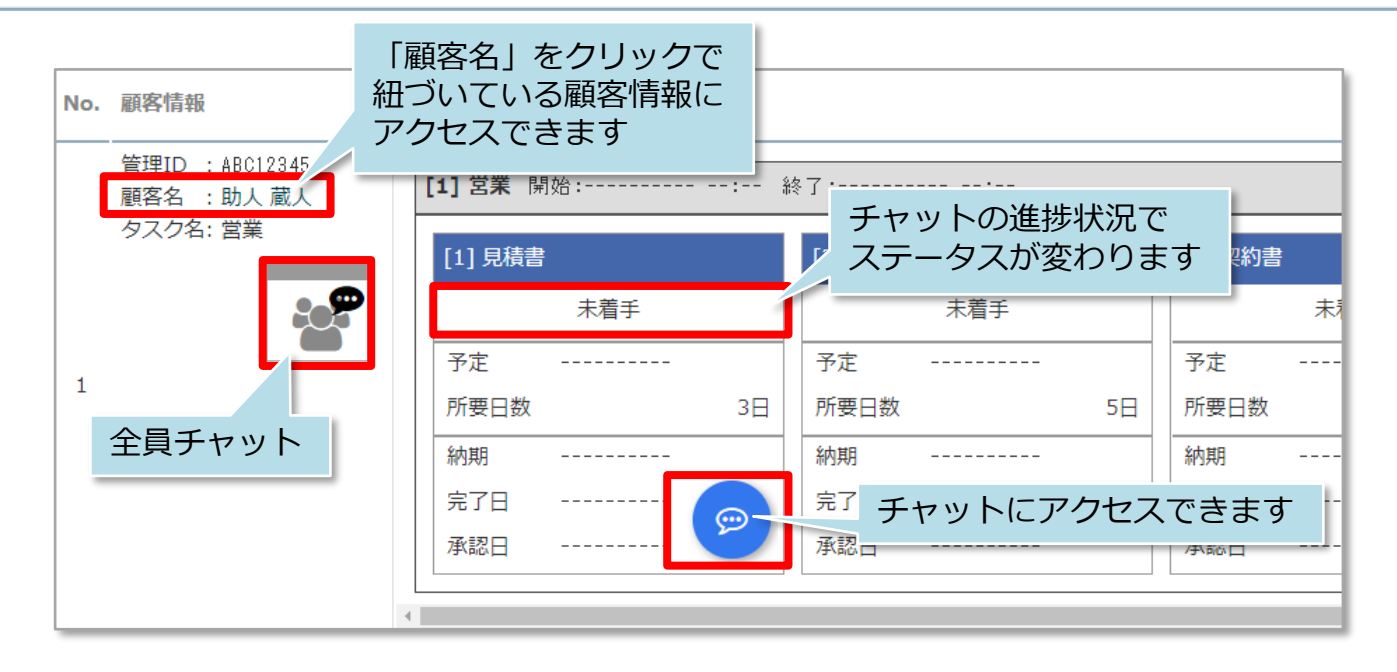

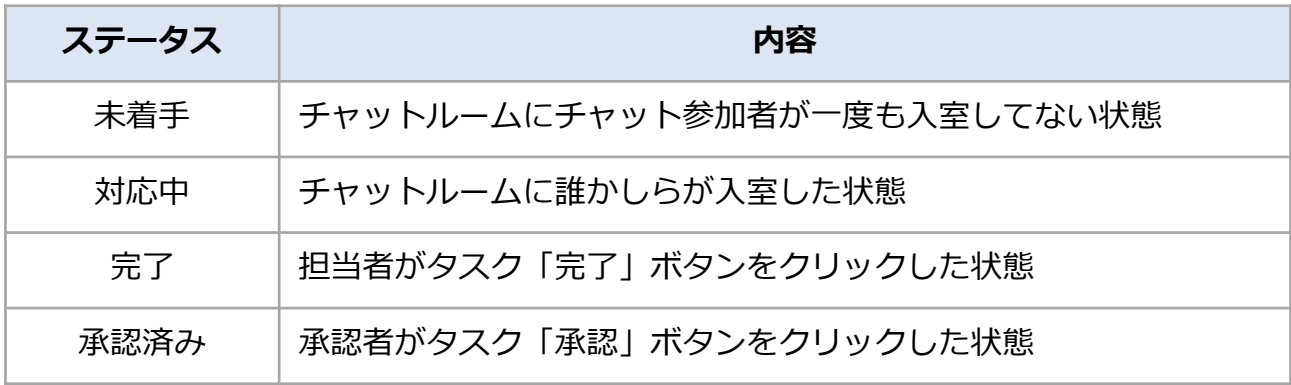

※一度変更したステータスの巻き戻しは仕様上できません。 ※ステータスを「承認済み」にしたあともチャットは可能ですが、助っ人クラウド上 のチャット通知は表示されません。(チャット内のメール通知は可能です)

**MSJ GROUP** <mark>◇</mark> 株式会社 ハウスジーメン © House G-men Co., Ltd All Rights Reserved. Confidential 1

### **チャットへのアクセス方法②**

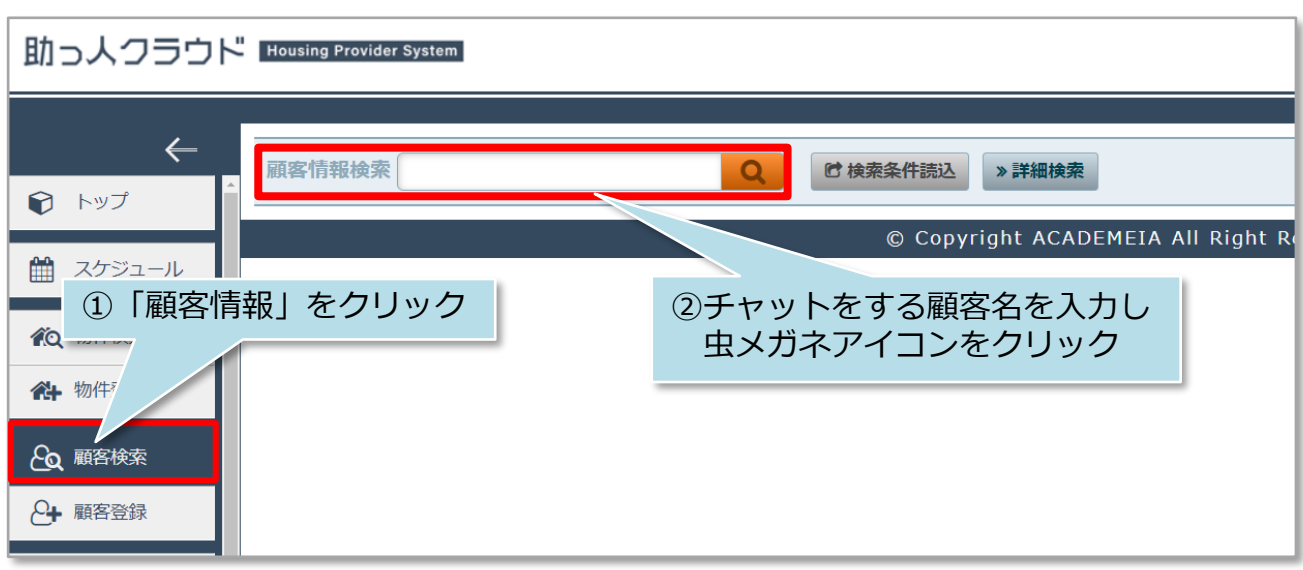

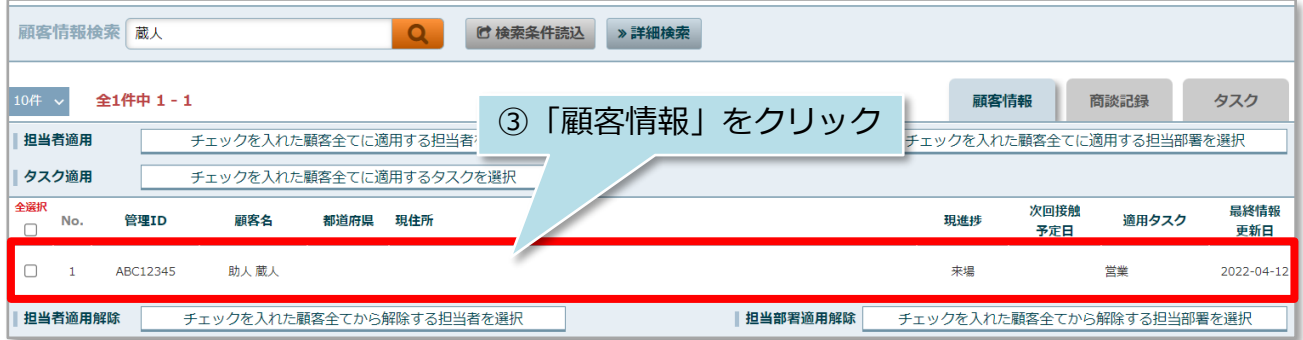

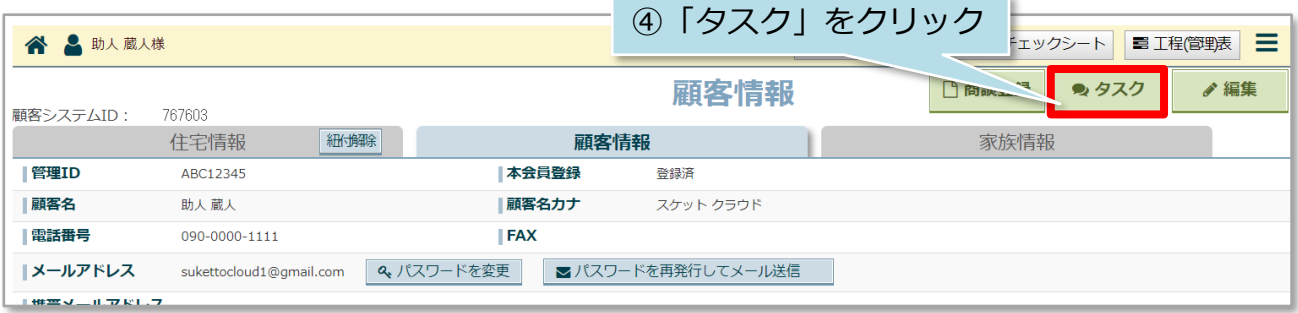

**MSJ GROUP (**株式会社 ハウスジーメン © House G-men Co., Ltd All Rights Reserved. Confidential 2

#### **チャットへのアクセス方法③(チャット通知)**

助っ人クラウド上のチャット通知機能からもチャット画面にアクセスができます。 助っ人クラウド画面右上の「吹き出しアイコン」と、トップ画面の「タスク 最近の更 新」の二通りがあります。

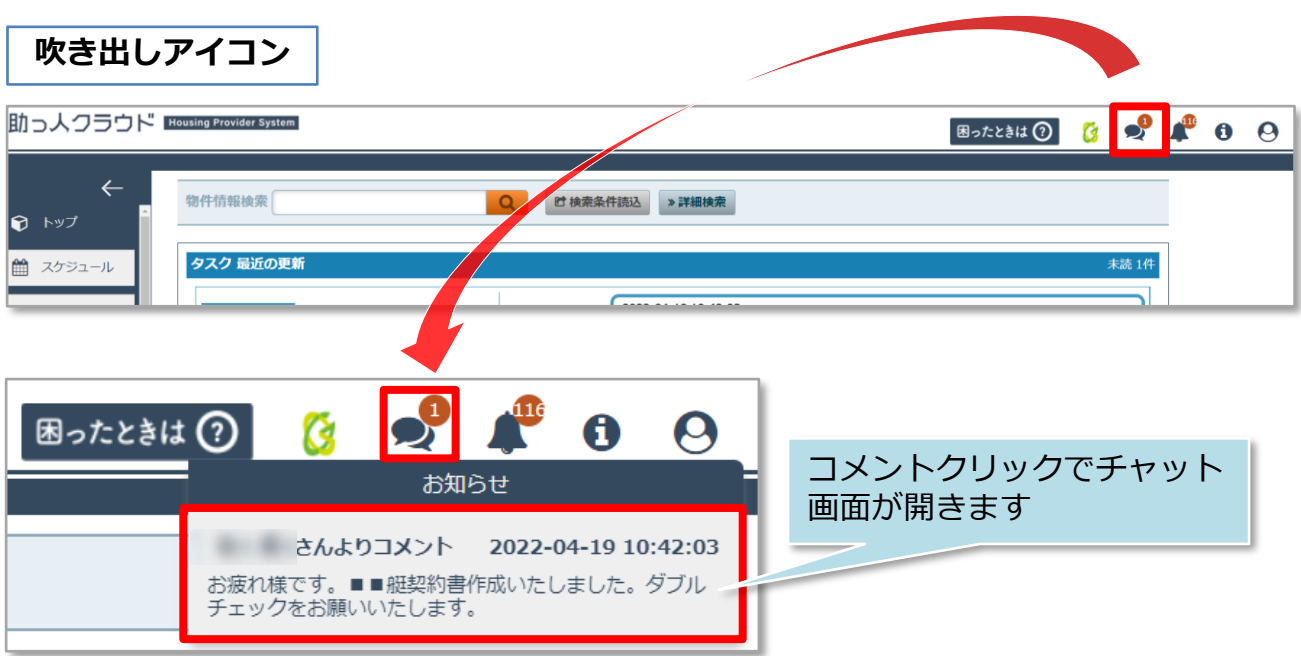

※お知らせは最新の5つが表示されます。コメントをクリックしてチャット内容を 見るとお知らせから削除され、未読のお知らせがスライドして表示されます。

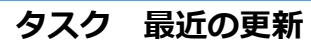

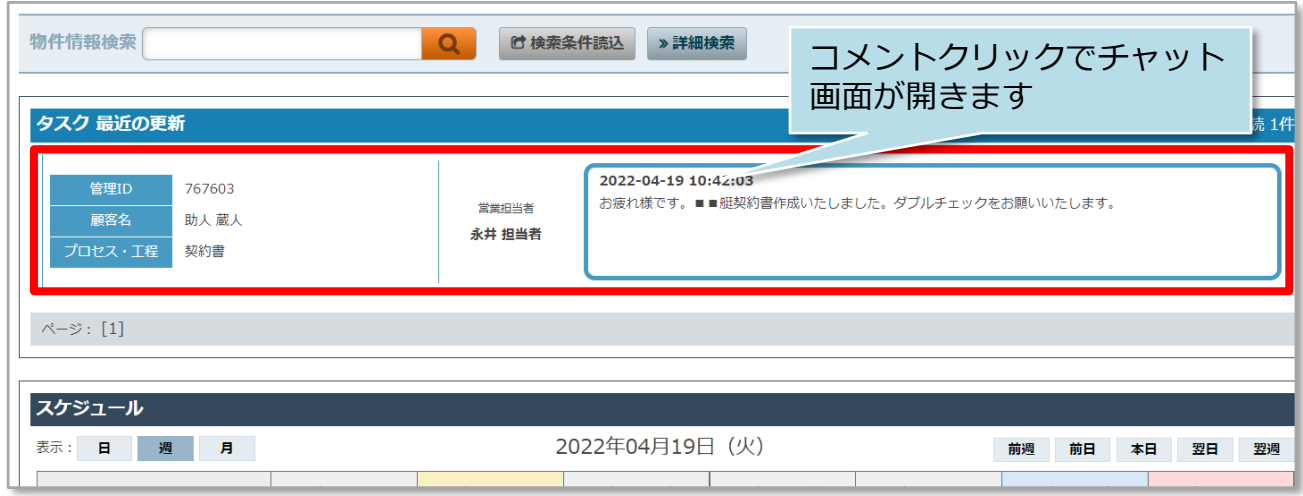

※最新の更新5つが表示されます。コメントをクリックしてチャット内容を見ると、 最新の更新から削除され、未読の最新の更新がスライドして表示されます。 ※5つ以上の最新の更新がある場合、ページ送りで更新を閲覧することも可能です。

#### **チャットへのアクセス方法④(タスク一覧)**

トップ画面の担当顧客タスク一覧または担当物件タスク一覧で、自身が紐づいている タスクの進捗状況の把握やチャットへのアクセスができます。

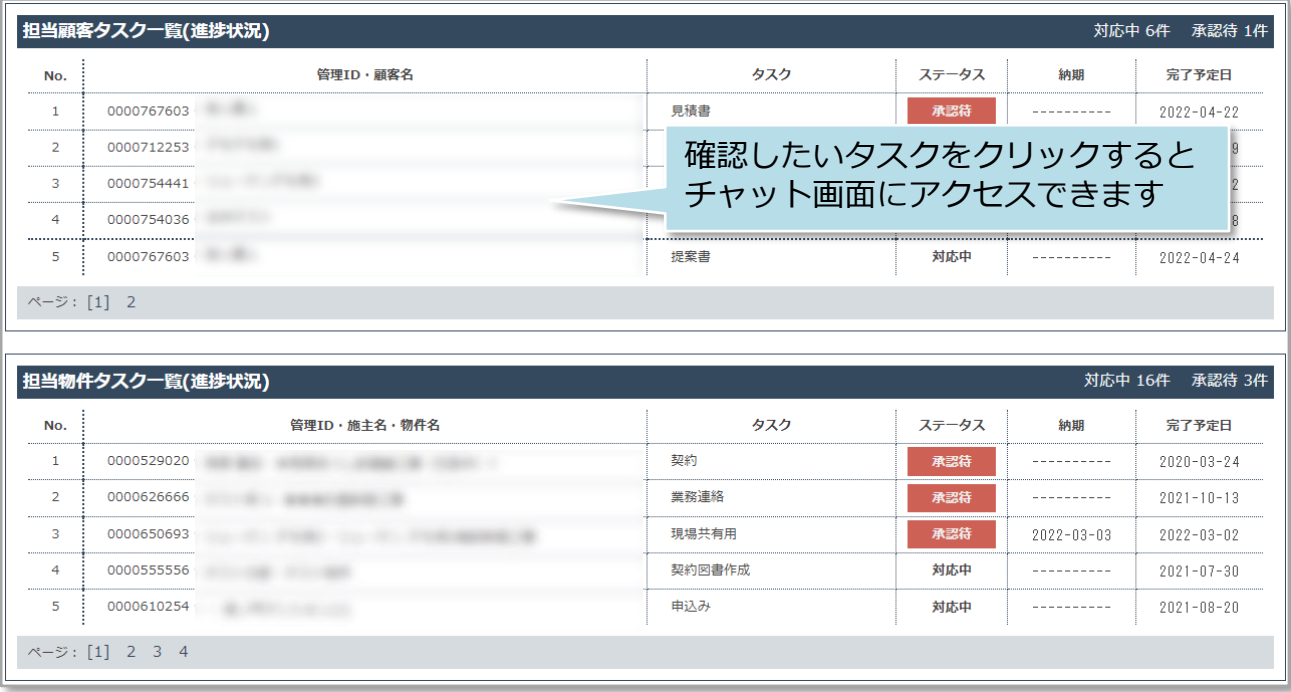

**MSJ GROUP**